### <u>Bkdocs.us – Submitting Documents to the Trustee's Office of Gregory D. Stefan</u>

Register by clicking the Register button at the top of the <a href="https://bkdocs.us">https://bkdocs.us</a> homepage.

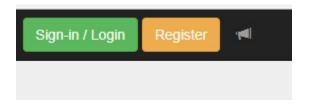

Provide your email address to begin account registration and click register.

Provide your e-mail address to begin account registration. After receiving the e-mail verification, click the link in the message to enter your account details.

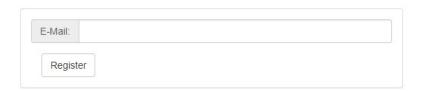

After you click register your will get this message:

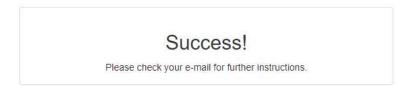

You will receive an email from donotreply@msg.bkdocs.us (check your spam folder). Open the email and click Confirm Email Address:

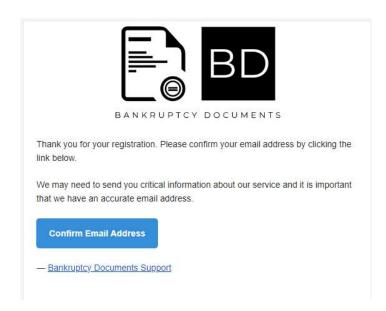

You then will be taken to the registration page. Complete the registration and create a password:

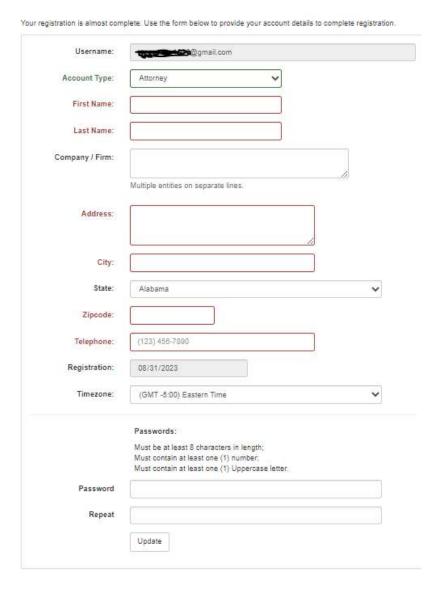

You receive a message stating that your registration is complete, choose Request Trustee Access (Recommended) to request access for the first time to Gregory D. Stefan's document portal:

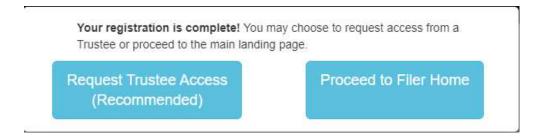

Trustees will appear in alphabetical order according to their last name. Scroll down and choose Gregory D. Stefan:

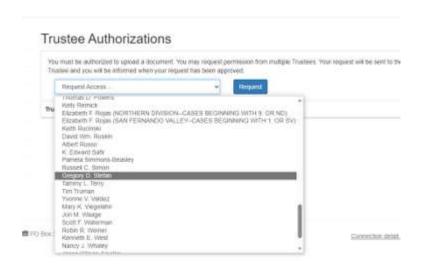

### Then hit Request:

### **Trustee Authorizations**

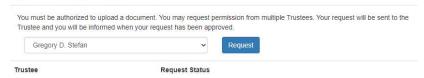

#### Then click OK:

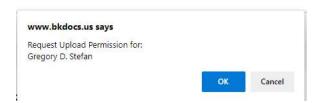

You then will get a message that your request is pending:

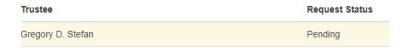

Once the Trustee approves your request, you will receive an email advising you of the approval.

3ankruptcy Documents Trustee Approval.

YOU'VE BEEN APPROVED! You have been approved to upload documents with Gregory D. Stefan.

## Bankruptcy Documents Trustee Approval

/ou have been approved to upload documents with your Trustee, **Gregory D. Stefan**. You nay begin uploading documents to your Trustee immediately. Login to Bankruptcy Documents now using the button below.

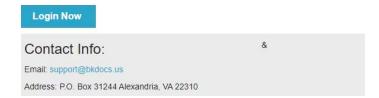

Please note that you only need to register once to upload documents to the Office of Gregory D. Stefan, Chapter 13 Trustee.

After your registration is approved, you may login to bkdocs.us to upload documents On the Welcome screen, choose the Document Upload link:

#### Home

Welcome, Gregory Stefan to Bankruptcy Documents.

Bankruptcy Documents Version 2.13.2

Our new site provides an easy to navigate and modern design to our software. Using the controls to the left, you may:

- Document Upload
- Trustee Authorizations
- Documents Report
- · and Update your Account Information

New features are being added all the time check your Inbox regularly for notices from Bankruptcy Documents about upcoming features. Be sure to whitelist our email, <a href="mailto:support@bkdocs.us">support@bkdocs.us</a>, in your SPAM filtering software so you don't miss important notices.

Not sure where to start? Review our Getting Started guide for more information on registration, Trustee access, document history, and more!

Select Stefan, Gregory D. from the drop down arrow:

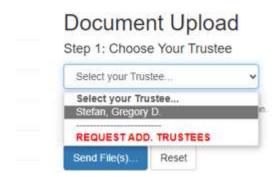

Proceed to select a file in Step 2 and identify your file in Step 3. In Step 3, you must enter the appropriate case number and select a Document Type. The available Document Types are (1) Auto Insurance, (2) Engagement and Initial Consultation Letters, (3) Identification, (4) Other Support Documents, (5) Pay Statements, (6) Real Estate Tax Assessment, (7) Social Security Number, (8) Tax Returns, (9) Trustee Questionnaire, and (10) W-2s and 1099s. You may also type in an optional document description not to exceed 140 characters. After doing so, check the "I accept" box with regard to redaction requirements, and hit send.

# Document Upload Step 1: Choose Your Trustee Stefan, Gregory D. To change Trustee-click the "Remove default" button Step 2: Select or Drag & Drop Your File(s) You may select or drag & drop one or as many as ten documents at one time. You may also perform multiple selections by clicking the "Browse..." button repeatedly. However you select your file(s), you may have no more than ten files in queue at one time **≜** Browse... Trustee\_Questionnaire\_Blank.pdf Maximum file upload size 10 MB as set by Trustee. Accepted document types are: Adobe Portable Document Format (PDF), JPEG images, Portable Network Graphics Step 3: Identify Your File(s) Click on the file name to expand the section and provide details for each file. Once all the details are QUEUE: 1 provided for each file the individual panel will turn green. Trustee Questionnaire Blank pdf GREGORY D. STEFAN - SUSPENSE & ADJUSTMENT CHAPTER 13 TRUSTEE SUSPENSE & ADJUSTMENT Cases may take 3-5 business days to be sent from the Trustee. 2300000 Trustee Questionnaire [3981] Document description (max. 140 characters) You have 140 characters remaining. Please Read It is the filer's responsibility to verify that all but the last four digits of debtor(s)'s social security numbers and the social security numbers and other personally identifiable information with regard to minor children have been permanently redacted. The attorney assumes complete responsibility for the redaction of such numbers and information on documents input into the system. The Trustee shall not be liable to anyone for the failure of the attorney to redact such numbers and information. I accept Send File(s). Reset

You then will get a message that the file was uploaded successfully and a link to access a receipt:

# Document Upload

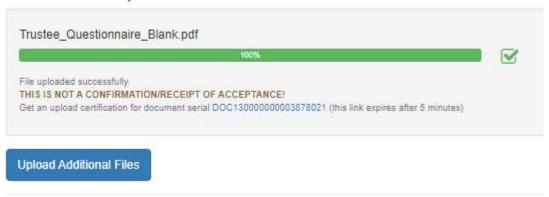